## Step by step guide for abstract submission - (10th SYMPOSIUM OF B.SC. (HONORS) DEGREE IN APPLIED SCIENCES) – UNIINALLIANCE 2024

1. Click the following link and Login using your existing CMT account or register for new accounts (those who are new to CMT system)

# https://cmt3.research.microsoft.com/UNIINALLIANCE2024

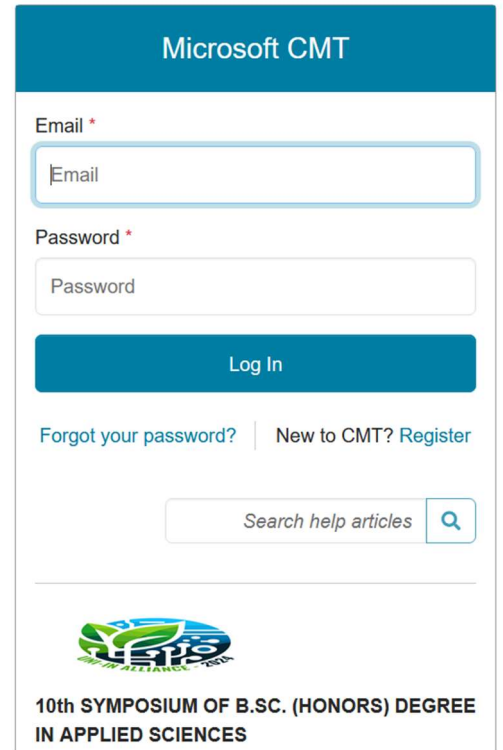

2. Once you logon you will see the author console window.

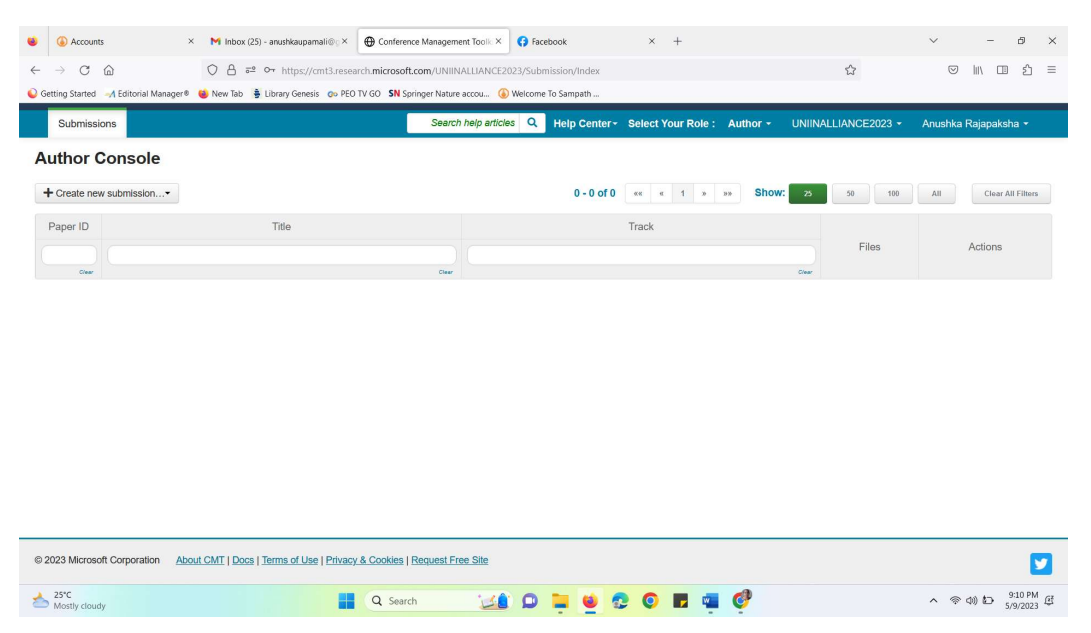

2. Click on "Create new Submission" and select the track (theme/session, which most suits

### your abstract content).

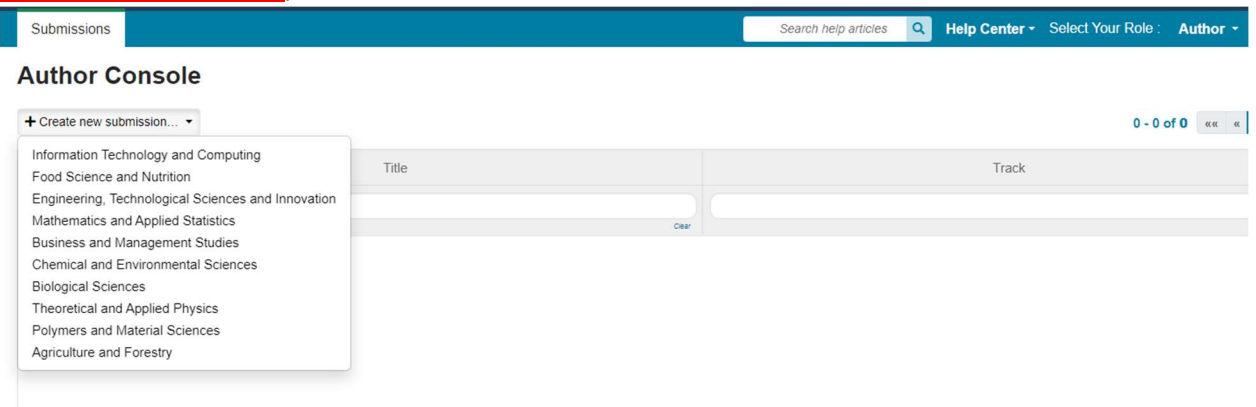

4. Enter your Abstract Title and the Abstract (Not the extended version) in the space given.

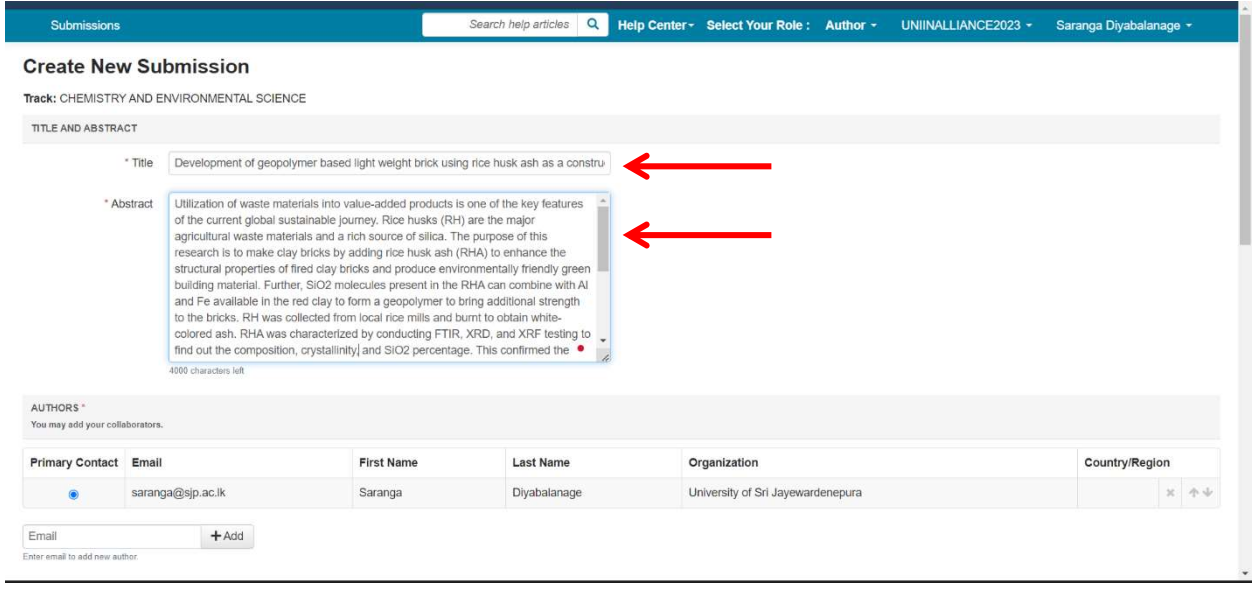

5. Answer the set of questions and upload the abstract into the portal. Strictly follow the instructions provided for the format.

File format: Microsoft Word (.docx or .doc) - (Do not upload documents in other file formats)

#### Please submit three files;

- 1) Abstract with the cover page
- 2) Abstract without the coverage.
- 3) Declaration form (use the given format)

Rename the files as follows before uploading them into the system.

With cover page\_Title of your abstract (Should contain all the five pages including cover page, one page abstract, and the extended abstract)

Without Cover page\_Title of your abstract (Should contain only 4 pages; that is one page abstract and the extended abstract)

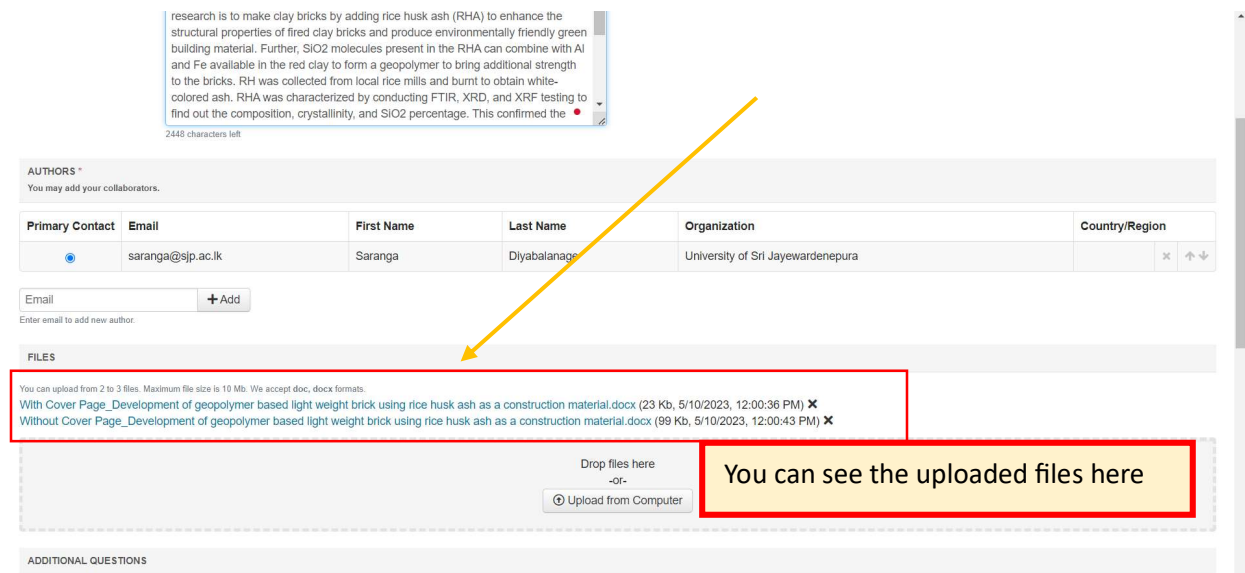

Those who have submitted without renaming as requested will not be processed.

#### 6. Answer to the additional questioned asked and Click on Submit

**ADDITIONAL QUESTIONS** 

1. Name of the submitting Author \*

Please include the name and affiliation of the submitting author

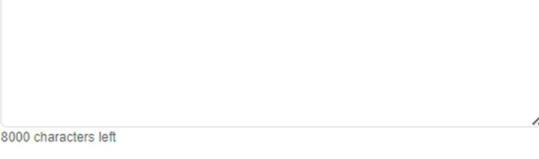

2. Contact Number of the submitting author \*

Please indicate the contact number of the submitting author

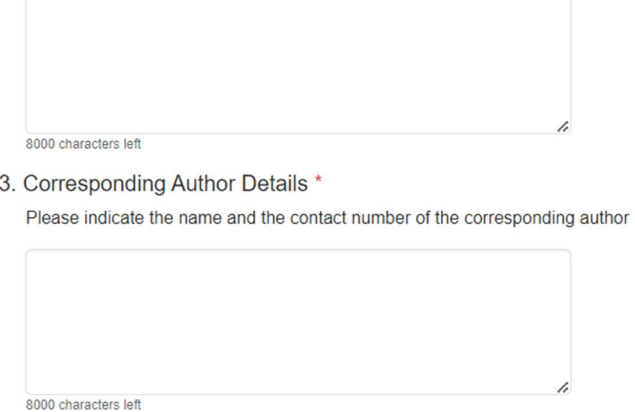

4. Supervisor details \*

7. Then, you will be directed to "Edit Conflict of Interest" window. Click on "Done" and see the submission summary.

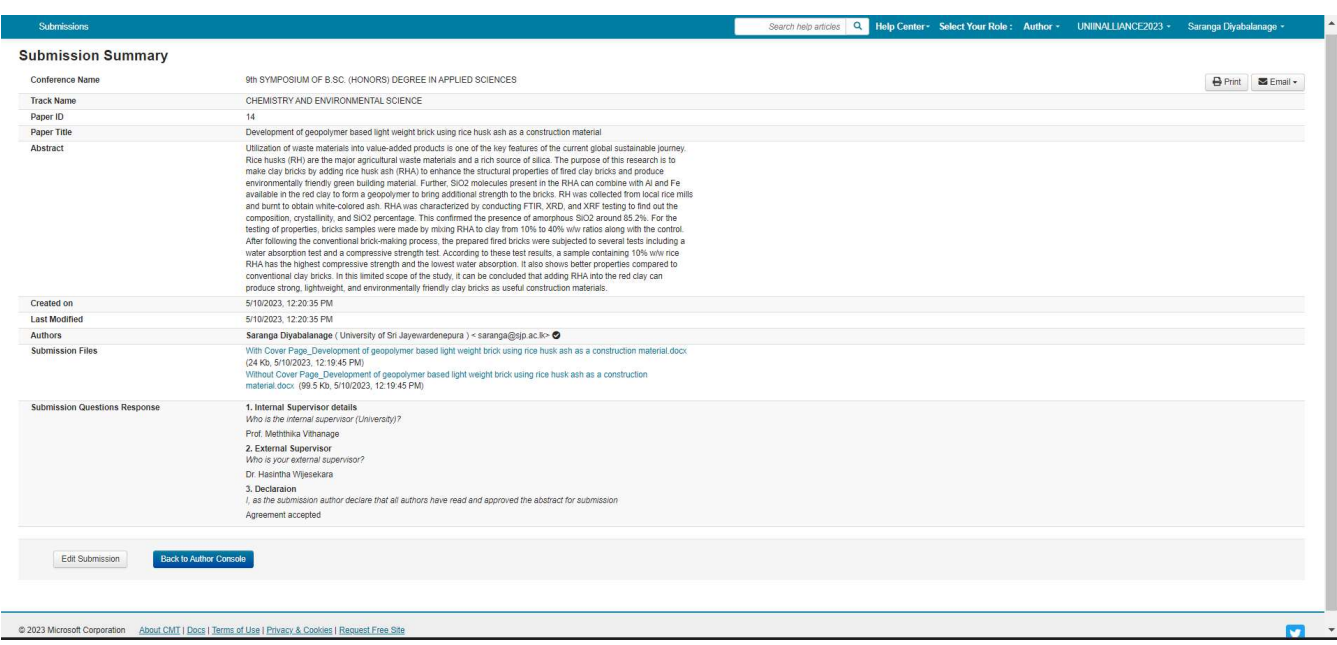

The submission process is now completed. You can logout from the system.

……………………………………………………………END………………………………………………………………………………